# ESPACE PERSONNEL FFvolley

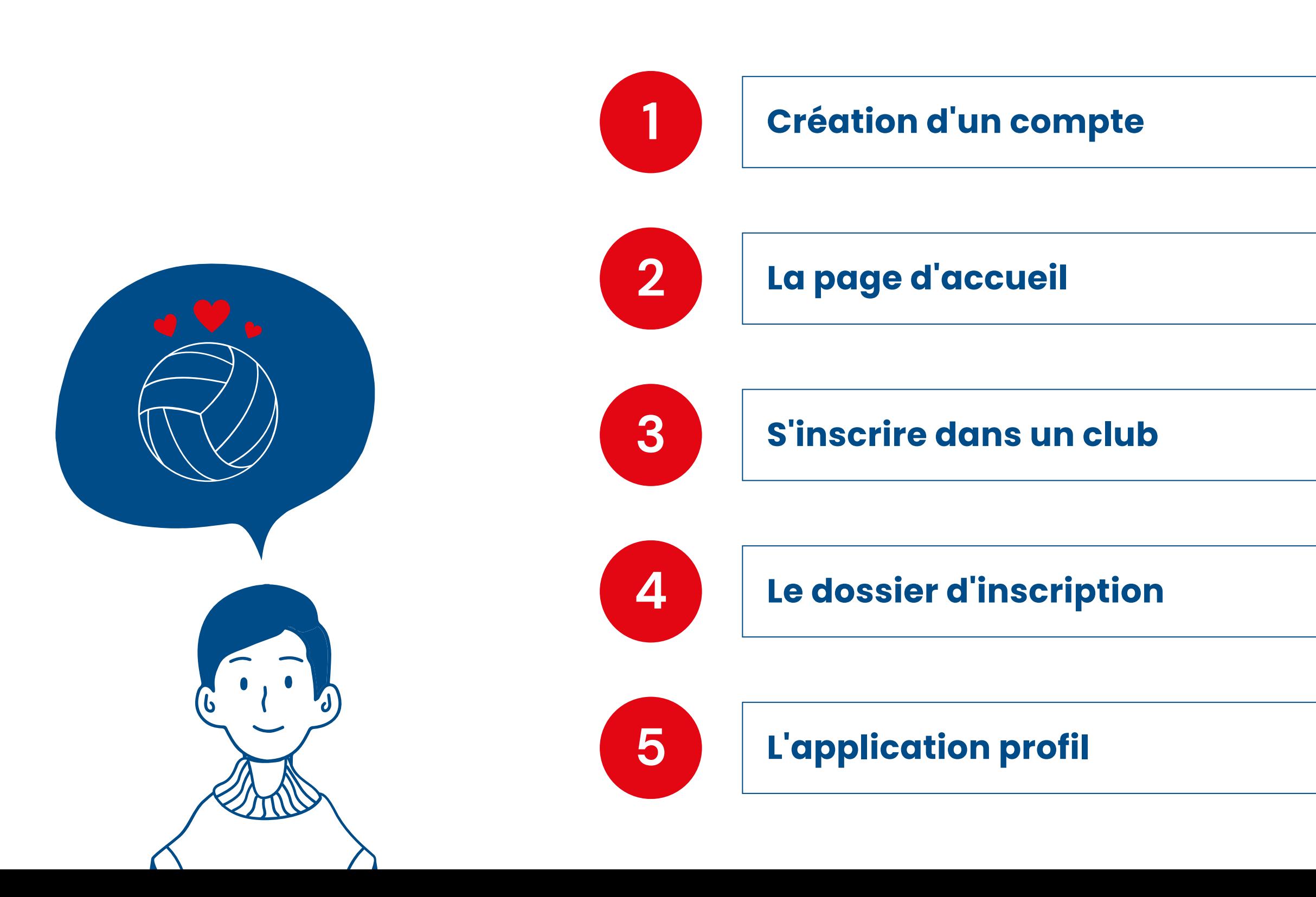

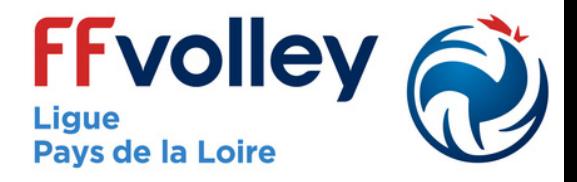

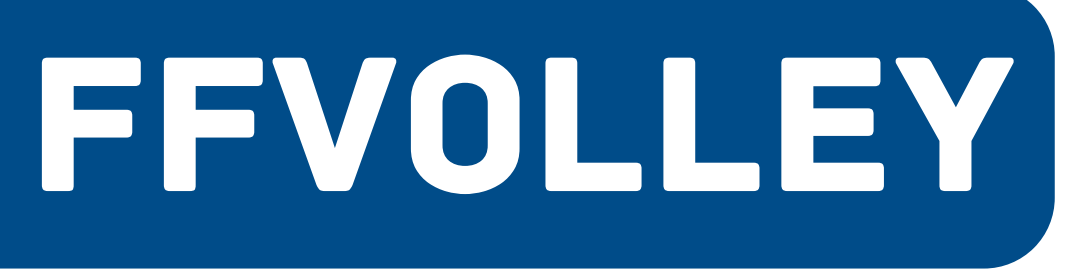

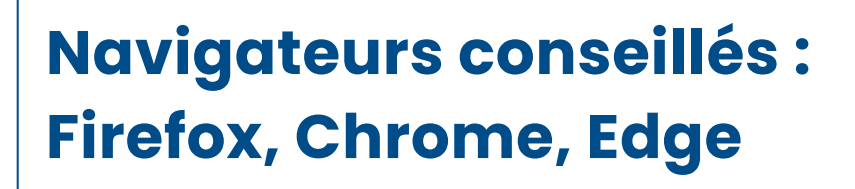

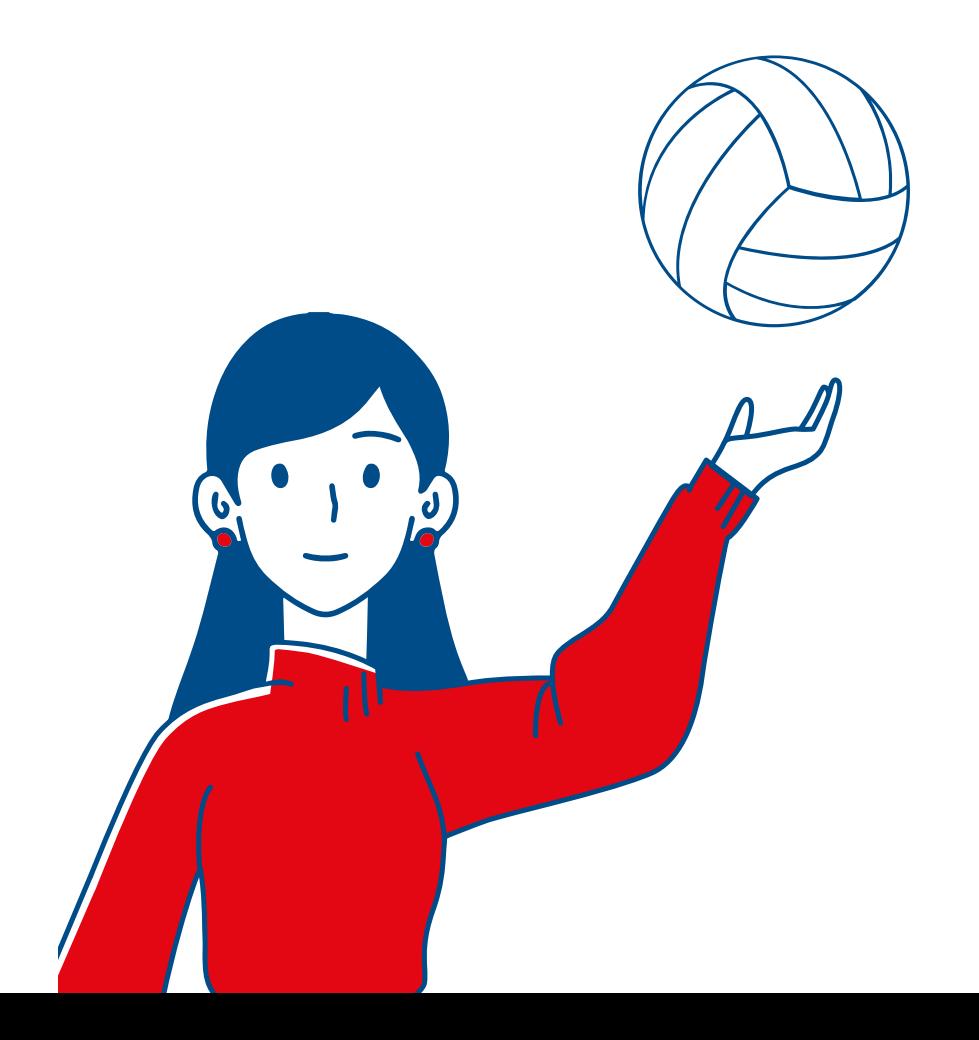

- Il vous suffira ensuite d'**indiquer votre adresse email,** de mettre **un mot de passe** sécurisé.
- Vous recevrez par la suite un email avec **un lien de confirmation** afin d'activer votre compte (et pour nous, de vérifier que votre email est valide).

### **3. Créer**

# **1 Création d' un compte**

- Dans un premier temps, il vous faudra **créer un compte**.
- Pour cela, il suffit d'aller sur l'adresse **my.ffvolley.org**

# **1. Création du compte**

**\*** Il faut être majeur pour pouvoir créer un compte. Si vous souhaitez inscrire un enfant, il faut que l'un des parents (ou un responsable légal) se crée un compte, ensuite, il pourra ajouter un ou plusieurs enfants.

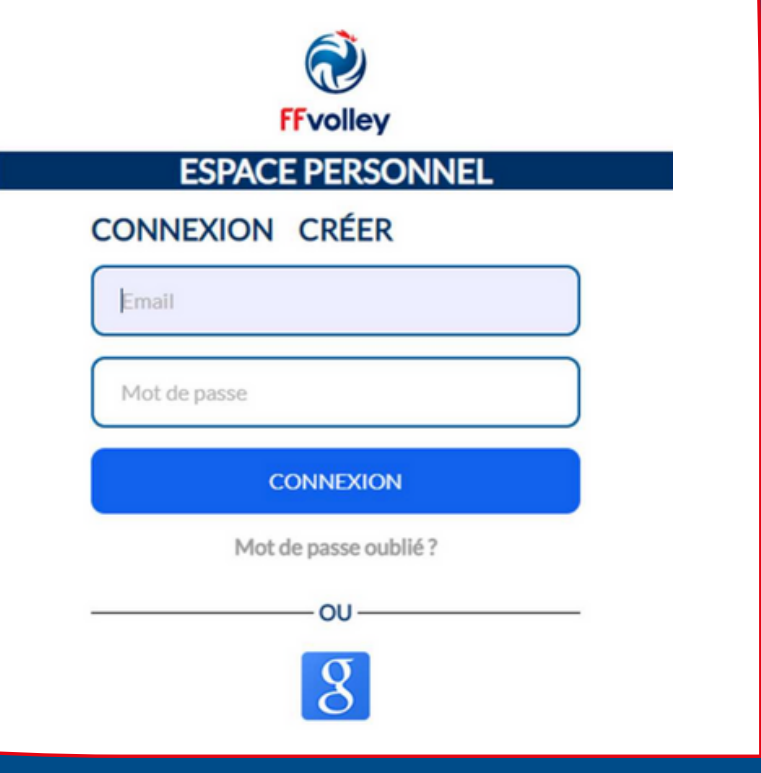

votre première connexion, vous

- Afin de créer un compte pour pouvez :
	-
	- compte Google.
	- de passe.

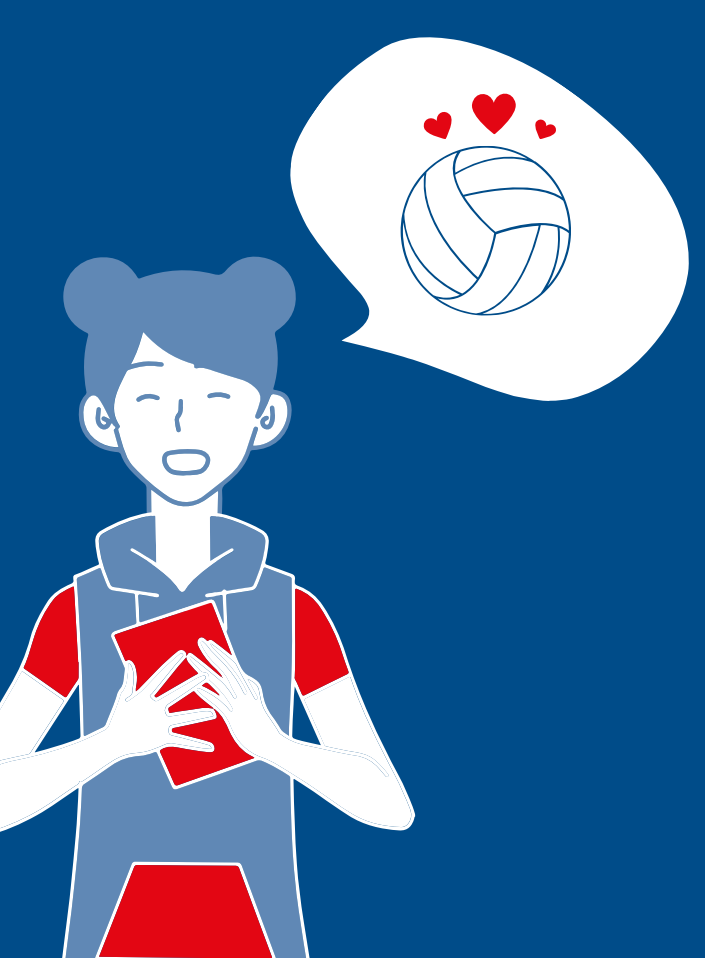

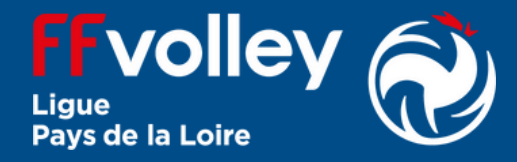

Soit cliquer sur l'icône **Google** pour vous connecter avec un Soit cliquer sur « **CRÉER** » afin

de créer un accès email/mot

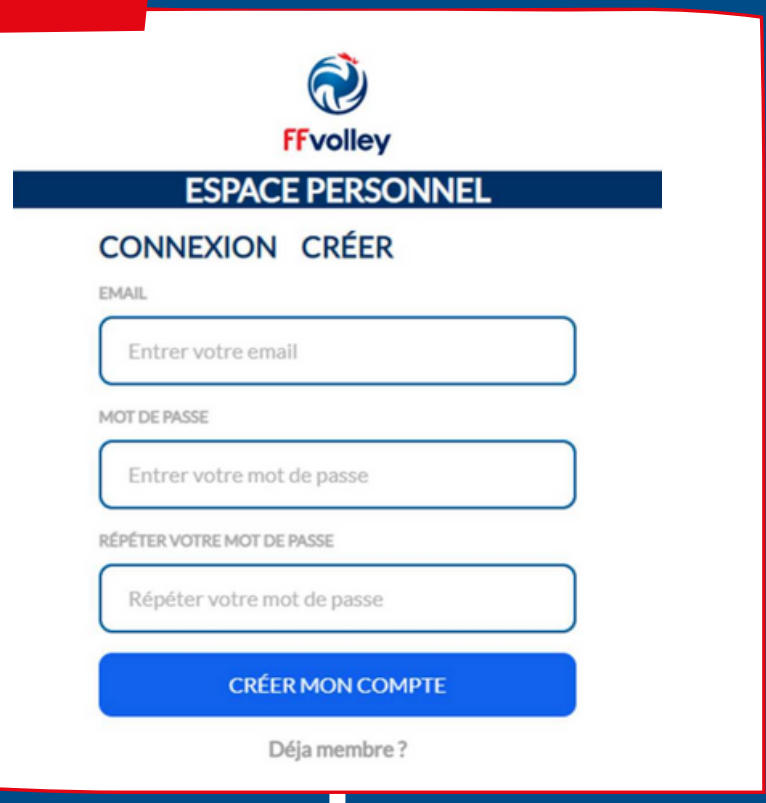

# **2. Créer ou Google**

- L'**écran d'accueil** se présente sous forme de raccourcis d'application sur le même principe qu'un écran de téléphone portable.
- Vous trouverez dans la case « **Favoris** » les informations qui vous concerneront (ou vos enfants ou dépendants) :
- **1. Présentation**  $\begin{array}{|c|c|c|c|c|}\n\hline\n\end{array}$  **. Une application « <b>Profil** » qui vous donnera accès à vos informations personnelles, l'état de votre dossier d'inscription dans le ou les clubs vous concernant, et dans le futur, des informations sur votre licence (et la possibilité de récupérer votre carton de licence, de voir les matchs,...).
	- Une application « **Inscription** » qui vous permettra de vous inscrire dans un club ayant activé l'inscription en ligne.

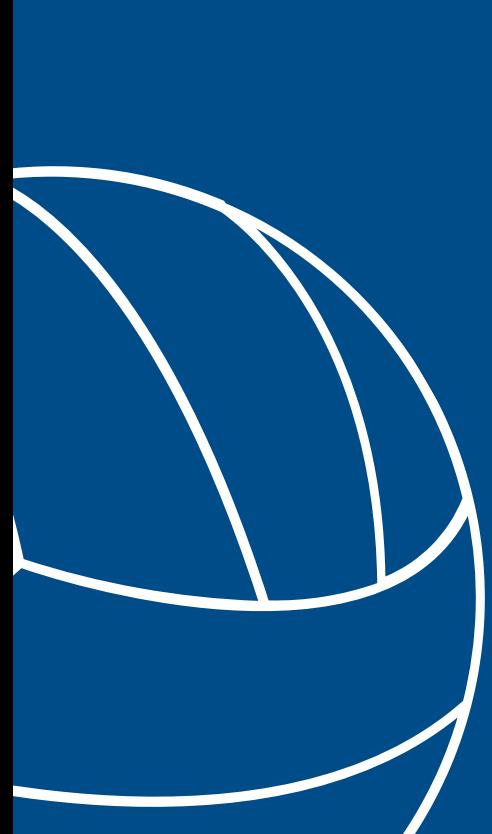

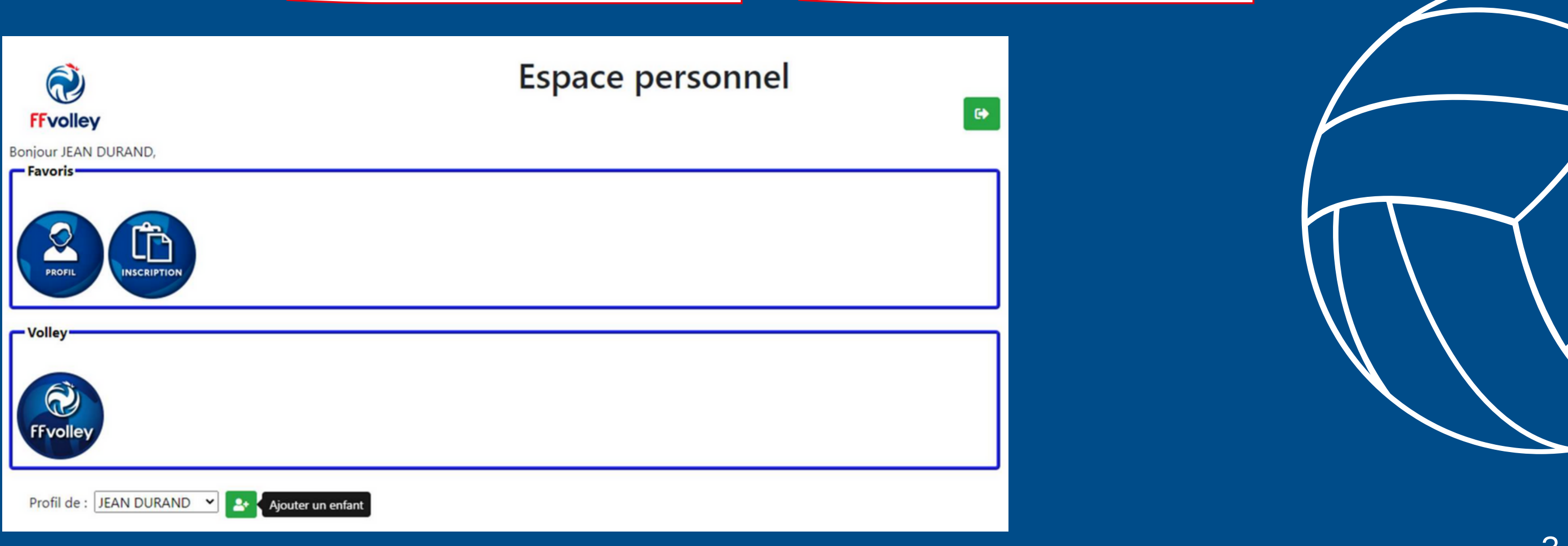

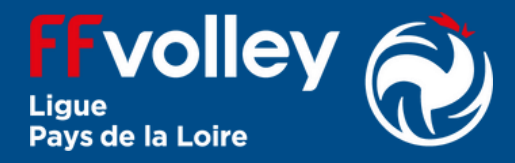

- Dans la case « **Volley** », vous trouvez un raccourci vers le site internet de la FFvolley. Cet écran sera enrichi au fur et à mesure des évolutions.
- En bas, un petit menu permettant de **passer d'un profil de votre famille à l'autre**.
- En haut à droite un bouton pour **se déconnecter**.

## **2. "Volley"**

# **3 S'inscrire dans un club**

### **La procédure à suivre :**<br> **Attention**, le remplissage du **de la lattention** le service du la la la la vous avez cliqué,

- jour, le site d'espace personnel est principalement **dédié à l'inscription en ligne**.
- Le principe est que chaque personne peut venir s'inscrire dans un club, en **remplissant en ligne le formulaire**, et en photographiant l'**ensemble des documents demandés** (via un smartphone par exemple)
- Avec en plus **une signature en ligne** sur l'écran d'un smartphone.

Les écrans **peuvent changer en fonction de l'âge, de la possession** d'une licence

vous arrivez sur **un formulaire guidé**, c'est-à-dire qu'il se compose d'**une série de pages successives** vous guidant par des questions jusqu'à l'établissement d'un dossier

**Attention**, le remplissage formulaire sur le site myFFvolley ne vous garantit aucunement l'inscription au club souhaité. **Il permet juste de remplir les papiers administratifs obligatoires** pour créer votre licences FFvolley. Le club peut réclamer des documents supplémentaires et avoir des règles bien précises. Merci donc de **vous rapprocher du club** avant de commencer l'inscription.

- d'inscription complet.
- FFvolley,...

• Ici nous avons un exemple pour **une personne mineure**, mais en fonction de l'âge de la personne qui s'inscrit, il y aura différentes options.

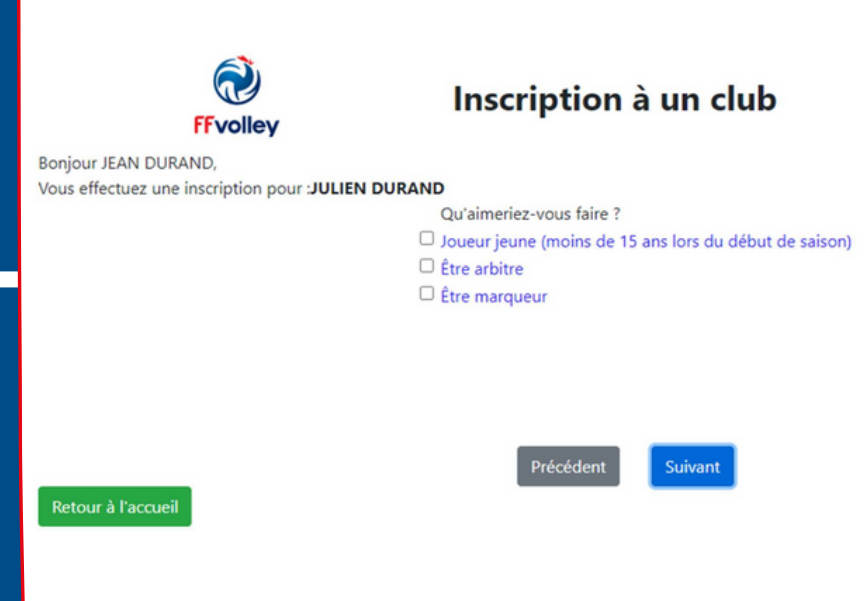

Voici **un aperçu des écrans** que l'on va rencontrer, merci de **faire attention aux commentaires indiqué après chaque image**.

les informations qui ne sont **pas**

- Ce premier écran vous demande **encore disponibles**.
- Suivant ce qui a pu être récupéré **moins d'informations**.

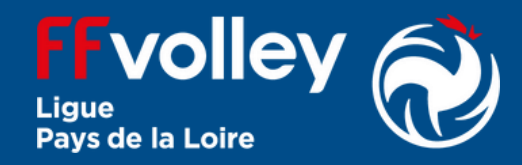

de la base de données FFvolley, de ce que vous avez déjà pu entrer dans votre profil, **cet écran pourra vous demander plus ou**

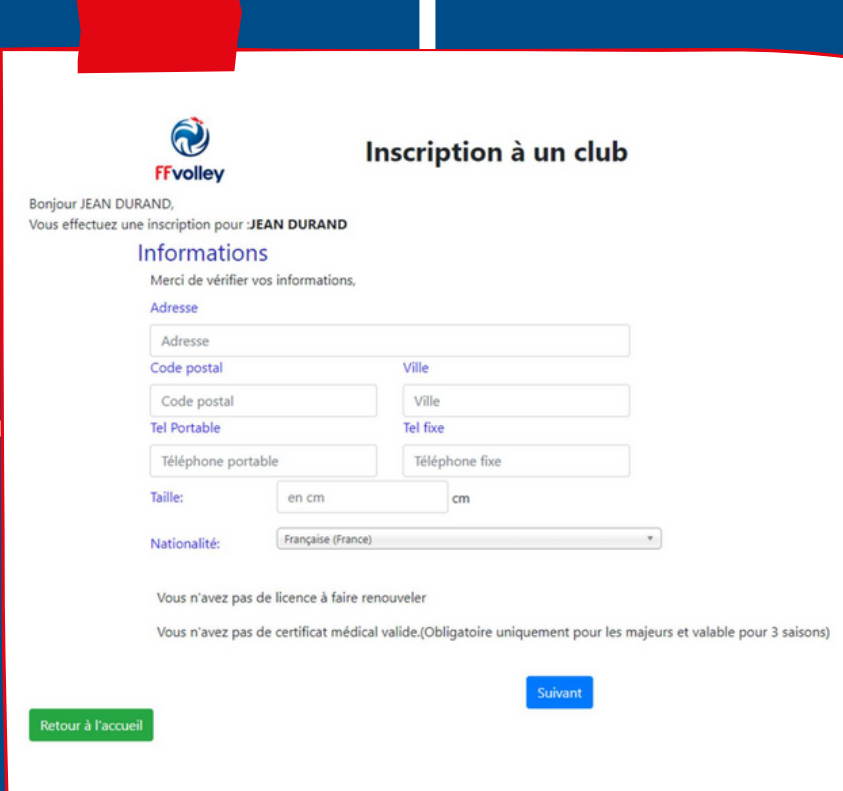

### Par exemple, pour **une personne majeure**, vous aurez les options :

\* Si vous ne savez pas quelle option choisir, merci de vous rapprocher du club qui pourra vous orienter.

- Ou'aimeriez-vous faire?
- □ Jouer en compétition
- $\Box$  Jouer en loisir compétition (extension compet'lib)
- $\Box$  Pratiques hors compétition (extension VPT)
- $\Box$  Être éducateur sportif
- $\Box$  Être arbitre
- $\Box$  Être marqueur
- □ Être responsable d'un club
- □ Être bénévole pour mon club
- $\Box$  Être soignant

Retour à l'acc

FFyolley **Boniour JEAN DURAND** ous effectuez une inscription pour JULIEN DURANI Questionnaire sport enfant Merci de prendre connaissance du document suivant ire Relatif à l'Etat de Santé du Sportif Mi Ce questionnaire n'est pas à rendre il est confidentiel. Lisez-le, et répondez juste ensuite à la question ci-dessous Votre enfant a-t-il répondu OUI à une ou plusieurs question ? >

Inscription à un club

**vous voulez vous inscrire dans 2 clubs différents** (exemple, pour la salle et pour les pratiques extérieures), il suffira de **remplir 2 formulaires d'inscriptions** en choisissant le club concerné à chaque formulaire.

Inscription à un club

Vous effectuez une inscription pour :JULIEN DURAND

Surclassement D Je souhaite bénéficier d'un surclassement: Non Ceci nécessitera un certificat médical spécifique qui est valable uniquement 1 an

- **À noter** : **Si vous aviez déjà une licence la saison passée**, l'application vous proposera par défaut un renouvellement de licence, les écrans seront donc encore différents, mais proposeront les mêmes informations.
- Vous pouvez à chaque fois **choisir plusieurs options**, à condition que cela soit dans le même club.

Q

**FFvollev** 

Bonjour JEAN DURAND,

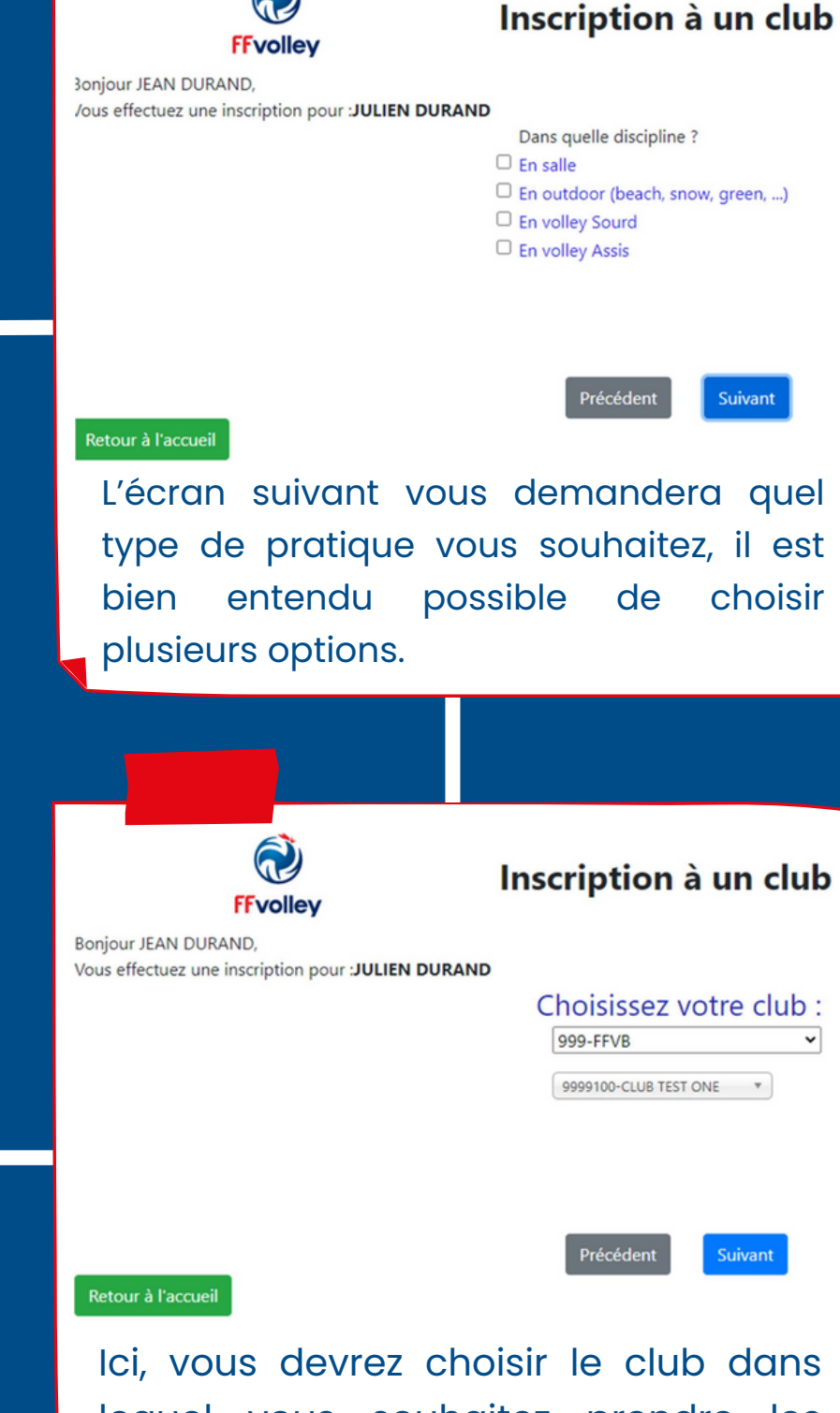

lequel vous souhaitez prendre les licences précédemment choisies.

**Seuls les clubs ayant activé l'inscription en ligne** apparaitront dans la liste.

Vous choisissez **d'abord le département**, et ensuite **le club**.

(un champ de recherche permet, pour les gros départements, de facilement trouver le club concerné).

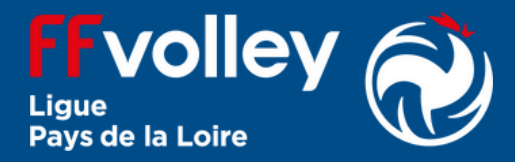

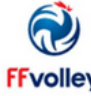

# Inscription à un club

**Cet écran ne concernera que les mineurs**. Afin de savoir si vous avez besoin d'un surclassement (qui permet de jouer dans la catégorie supérieure, mais nécessite un certificat médical spécifique chaque saison), merci de vous rapprocher de votre club.

Vous aurez par la suite un écran concernant le certificat médical.

**Conformément à la réglementation française**, le certificat médical **n'est plus obligatoire** pour les **mineurs** à condition qu'ils n'aient répondu oui à aucune question du formulaire proposé.

**Un certificat médical pour un majeur est valable pour 3 saisons** et n'a pas besoin d'être renouvelé à condition que la personne n'ait pas répondu oui à une question du questionnaire sport santé adulte.

(et depuis la saison 2022/2023 le certificat joueurs ne peut plus servir pour une licence arbitre),...

Dans **le cas d'un certificat médical ayant dépassé les 3 ans**, l'application vous informera qu'il vous faudra présenter un nouveau certificat. **Il existe plusieurs modèles de certificats médicaux**, joueurs, arbitre

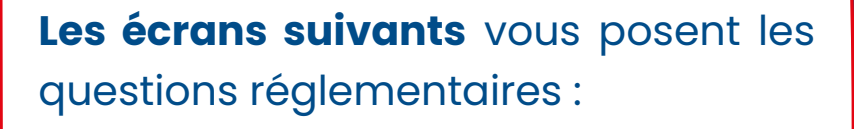

Autre responsable légal Nom-

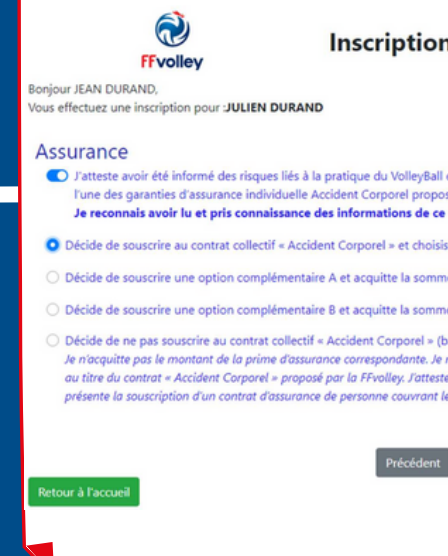

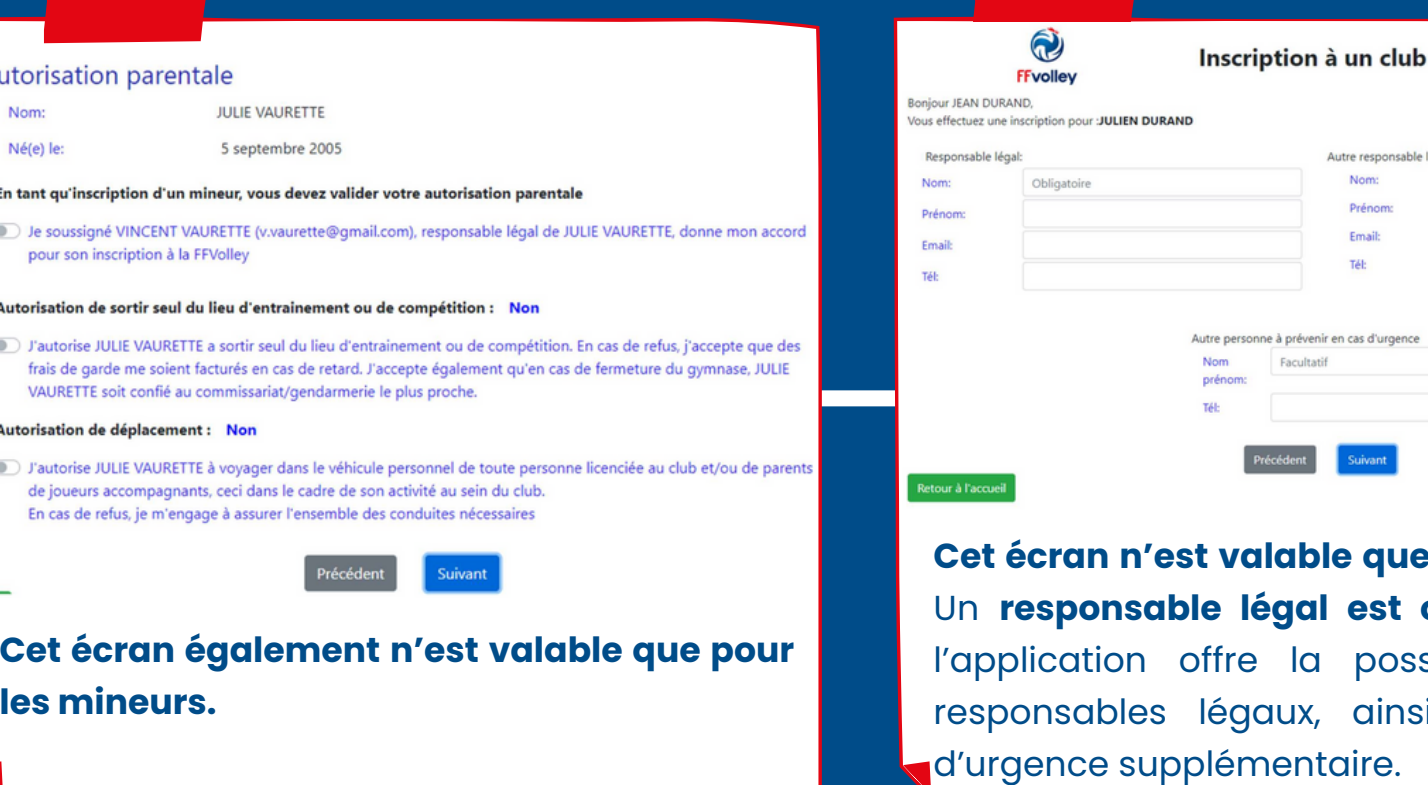

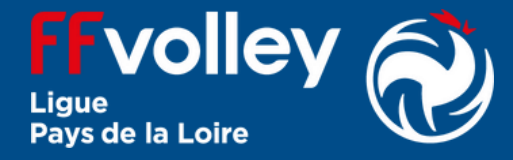

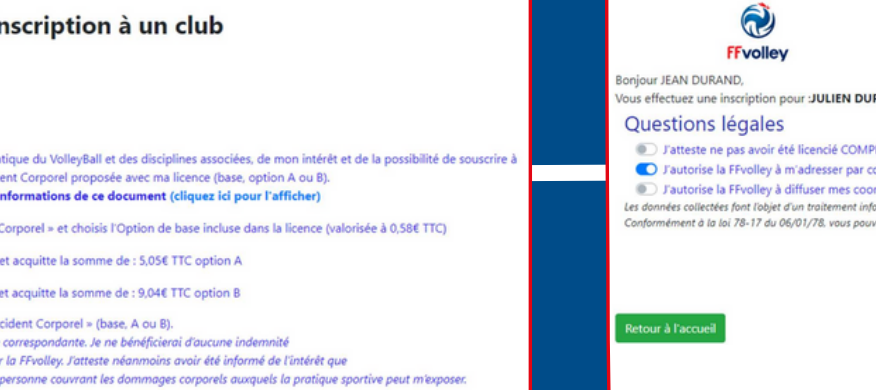

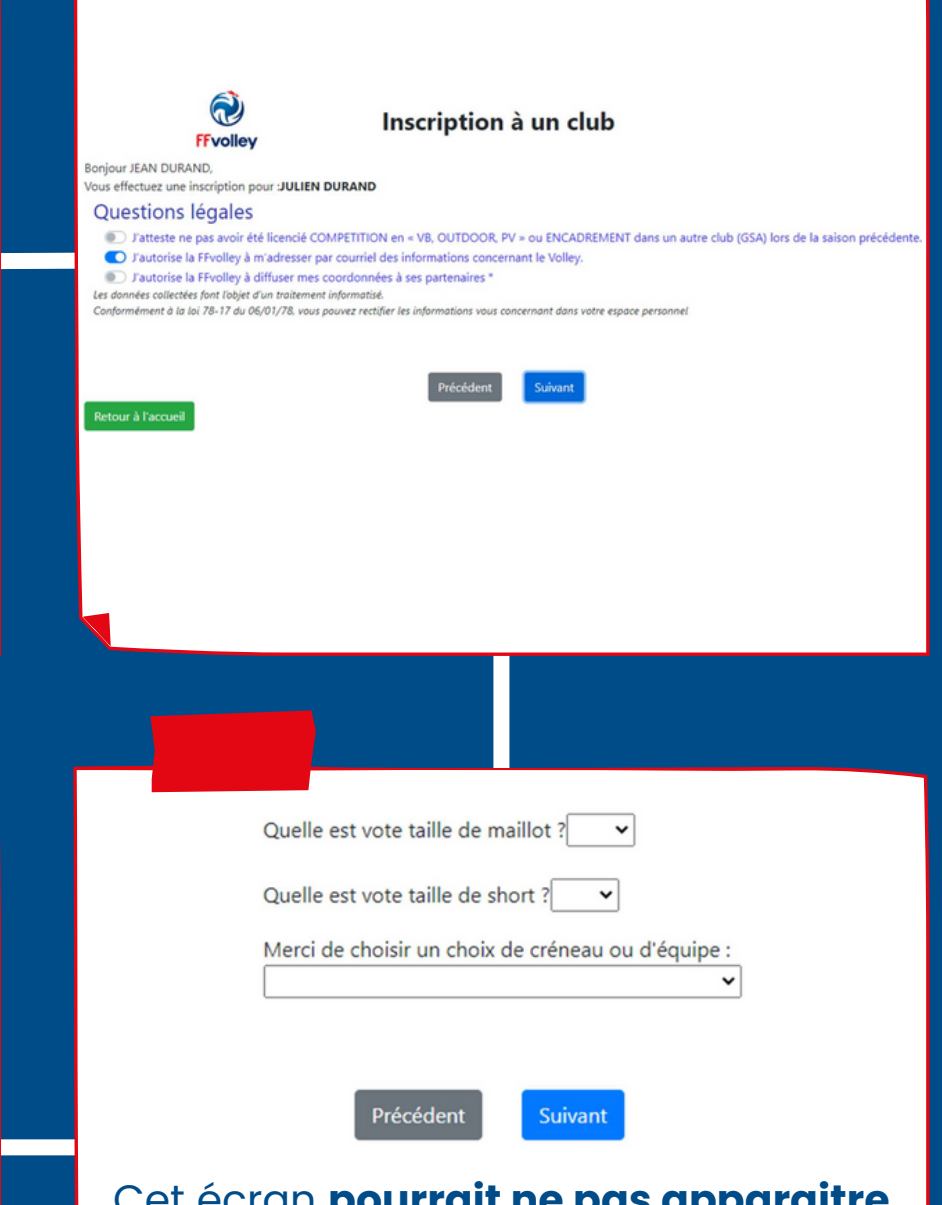

**De que pour un mineur. ul est obligatoire**, mais possibilité d'avoir 2 ainsi qu'un contact

Cet écran **pourrait ne pas apparaitre** car chaque club a la possibilité de vous poser ces questions. De même, **chaque club peut indiquer ce qu'il souhaite** en fonction de ses

créneaux ou équipes.

- Valider l'inscription au club concerné
- Autoriser la sortie seul du lieu d'entrainement ou de compétition
- Autoriser l'enfant à être véhiculé par le club ou un parent du club

Il demande **la validation du responsable légal** qui fait l'inscription pour les questions légales :

**Conformément à la réglementation française**, le certificat médical **n'est plus obligatoire** pour les **mineurs** à condition qu'ils n'aient répondu oui à aucune question du formulaire proposé.

**Un certificat médical pour un majeur est valable pour 3 saisons** et n'a pas besoin d'être renouvelé à condition que la personne n'ait pas répondu oui à une question du questionnaire sport santé adulte.

Droit à l'image soussigné VAURETTE VINCENT utorise gracieusement nour ILILIE VALIRETTE et nour la saison snortive 2022/2023 s<br>ociation, a réaliser des prises de vues photographiques, des vidéos ou des captations numérique conséquence de quoi et conformément aux dispositions relatives au droit à l'image, j'autorise a fixer, reproduire et communiquer au public les otographies, vidéos ou captations numériques prises dans le cadre associatif. t être exploitées et utilisées directement par l'association ous toute forme et tous supports connus et inconnus à ce jou pour un territoire illimité, sans limitation de durée, intégralement ou par extraits et notammen numérique, exposition, publicité, projection publique, conc

.<br>a réputation, et d'utiliser les photographies, vidéos ou captations numériques de la présente, dans tout support ou toute exploitation préjudiciable.<br>le me reconnais être entièrement rempli de mes droits et je ne pourrai .<br>Irantis que ni moi, ni le cas échéant la personne que je représente, n'est lié par un contrat exclusif relatif à l'utilisation de mon image ou de mon nom. ur tout litige né de l'interprétation ou de l'exécution des présentes, il est fait attribution expresse de juridiction aux tribunaux français.

Je confirme la validité du droit à l'image tel qu'indiqué ci-dessus Je refuse le droit à l'image tel qu'indiqué ci-dessus

**Cet écran concerne tout le monde,** il s'agit du droit à l'image habituelle tel qu'indiqué dans la loi française.

> Sur **ce dernier écran**, le club choisi pourra indiquer des informations et un lien afin de compléter votre inscription avec les informations spécifiques au club qui ne sont pas couvertes par le site myFFvolley. Par exemple la procédure de paiement, **les diverses informations,...**

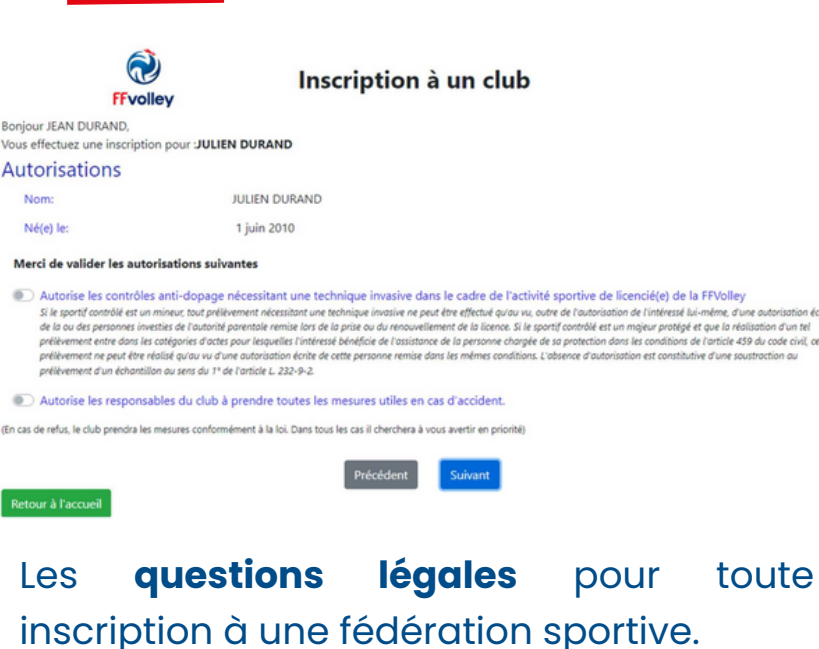

La question sur **la possibilité de prévenir les secours** évoluera dans le futur, il s'agit en cas de blessure ou de malaise que les secours puissent intervenir (sur un mineur, un adulte inconscient, ... )

**Merci de noter que myFFvolley ne gère aucunement la partie paiement de l'adhésion au club**. Donc:

**Le club préviendra** de toute façon l'ensemble des personnes contactes, et se pliera à la réglementation en vigueur concernant l'appel aux secours.

- Soit le club vous indique un lien à la fin du formulaire d'inscription,
- de fin d'inscription.

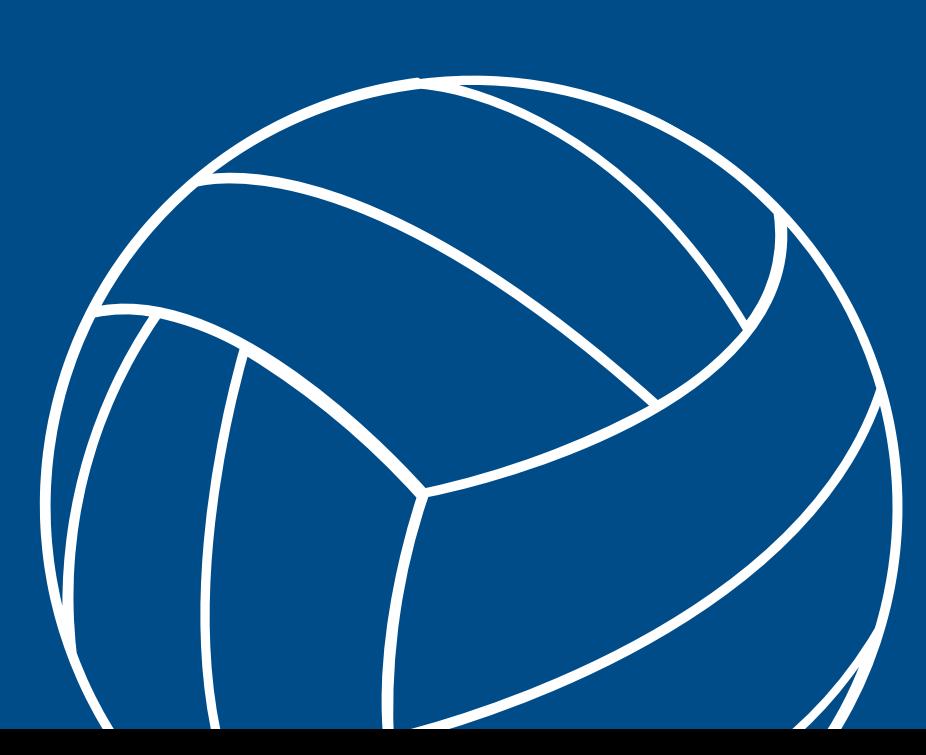

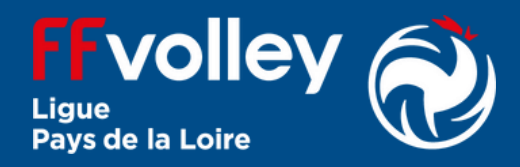

que invasive dans le cadre de l'activité sportive de licenciéfe) de la FF

Soit il faudra vous rapprocher du club pour connaitre les modalités

**FFvolley** Bonjour JEAN DURAND. Vous effectuez une inscription pour :JULIEN DURAND

බ

Inscription à un club

Informations spécifiques pour le club Le club n'a pas d'information à fournir

- Une fois les documents obligatoires fournis, le bouton « Signer le dossier » devient actif et vous permet de signer sur l'écran avec votre doigt. Il est préférable d'ouvrir le dossier sur smartphone arrivé à cette étape.
- Une fois le dossier signé et envoyé, vous pourrez suivre son état dans le profil, onglet inscription.

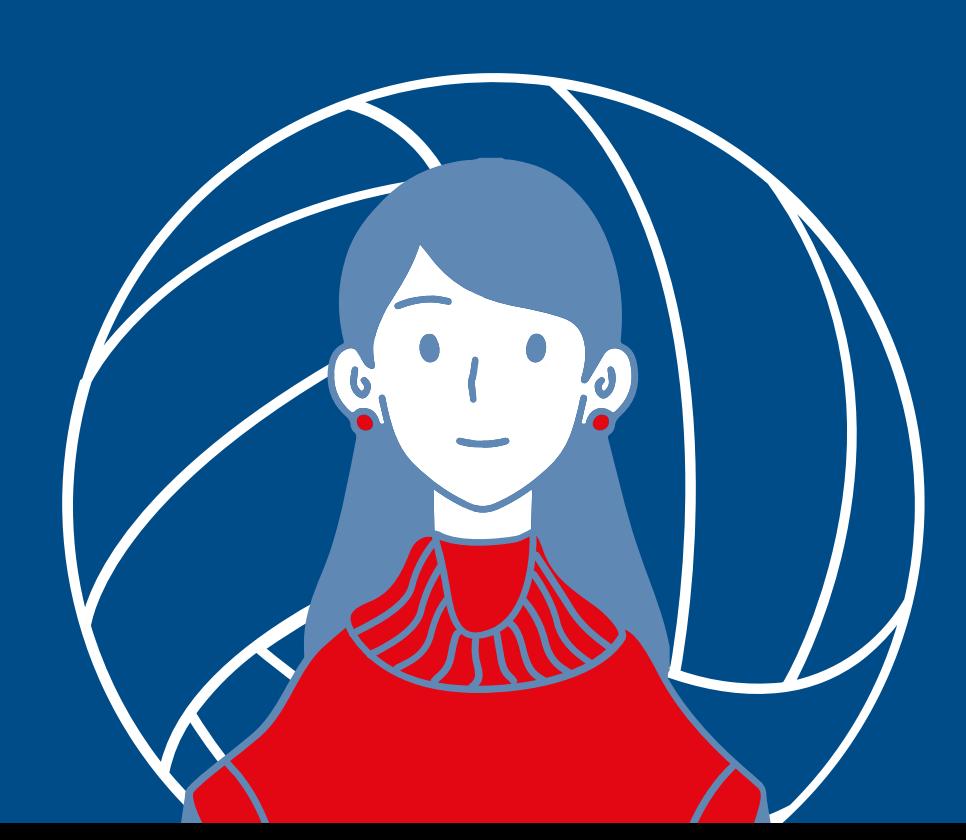

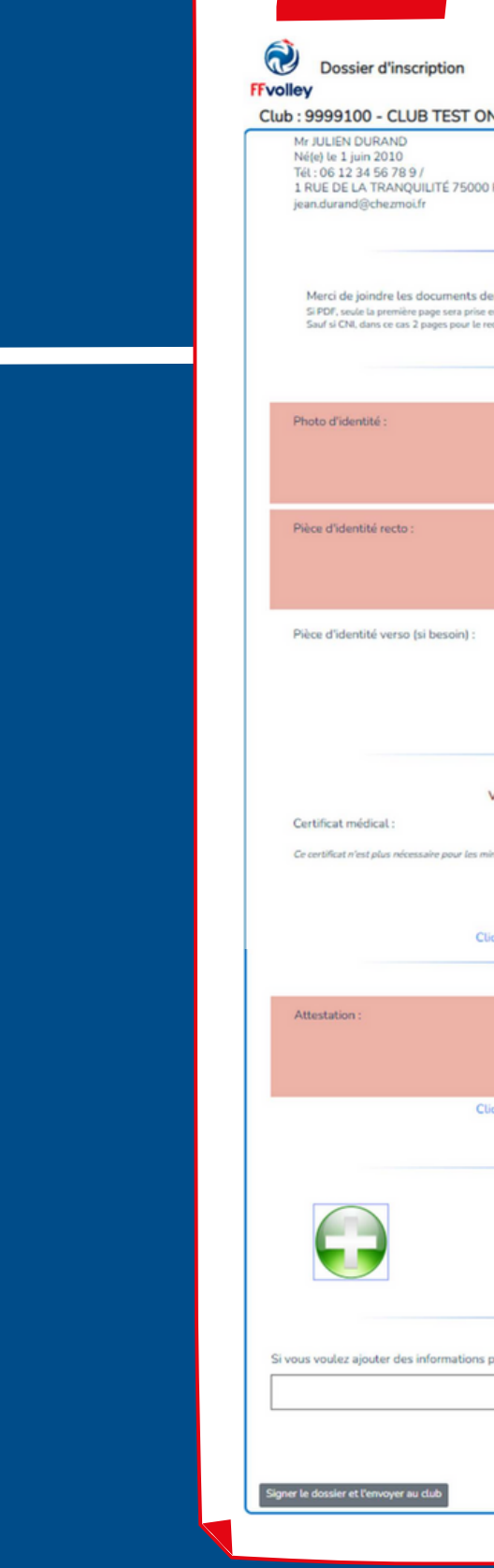

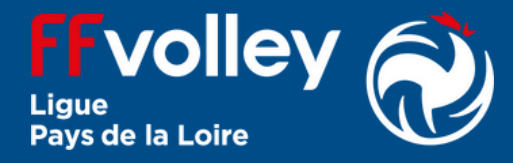

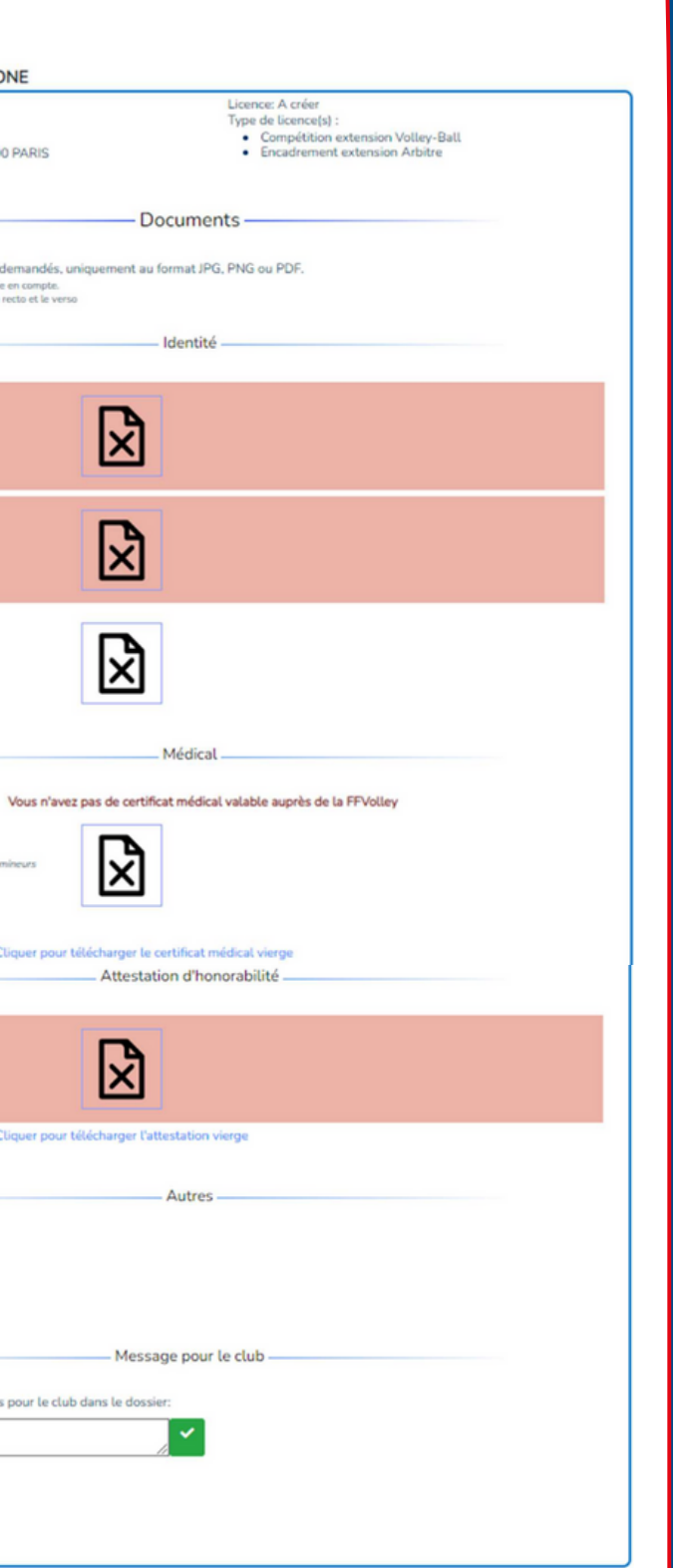

# **4 Le dossier d'inscription**

L'application profil contient pour le moment 2 onglets, **un avec les informations personnelles** et **l'autre avec les dossiers d'inscriptions effectués** lors de la saison en cours.

**Rappel** : En photographiant l'ensemble des documents demandés

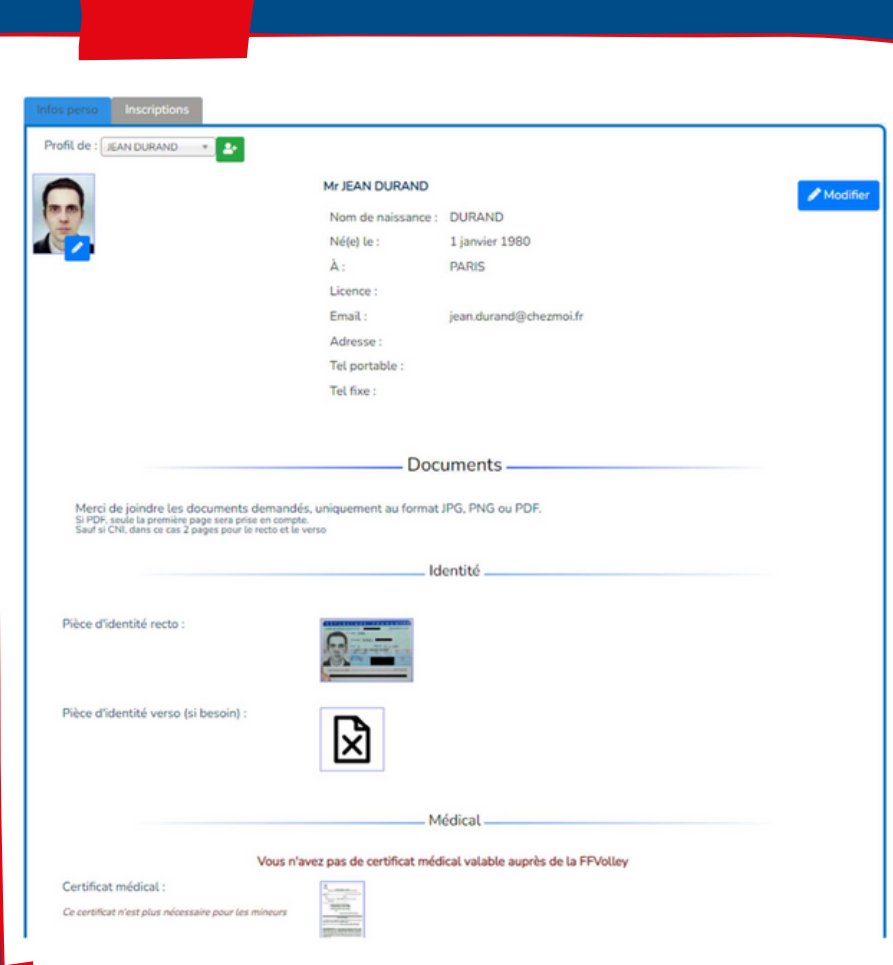

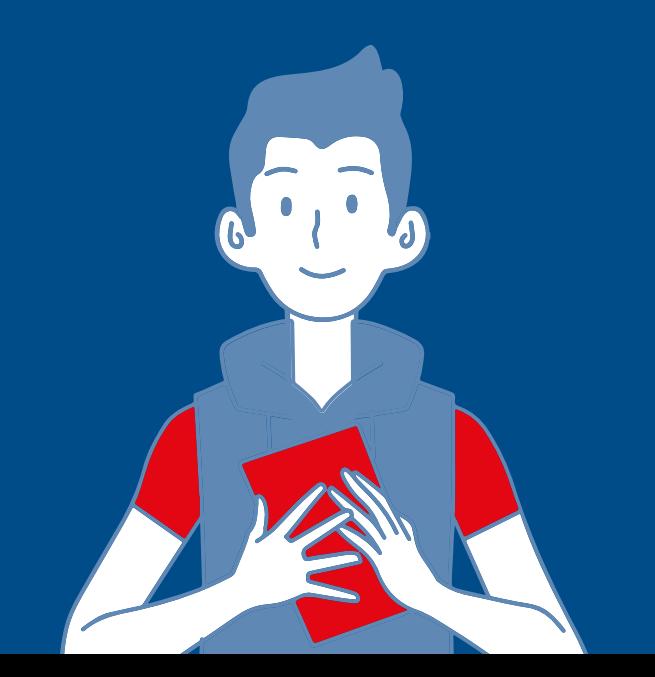

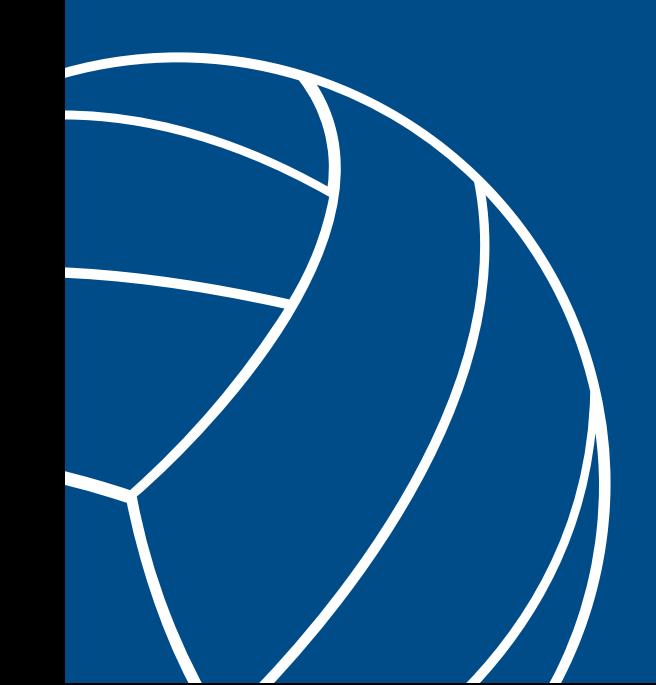

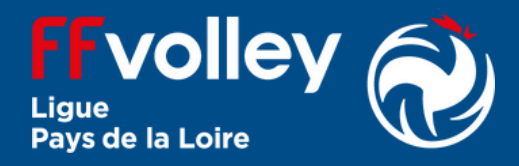

Cette page vous permet de modifier certaines de vos données personnelles, ainsi que d'envoyer certains documents.

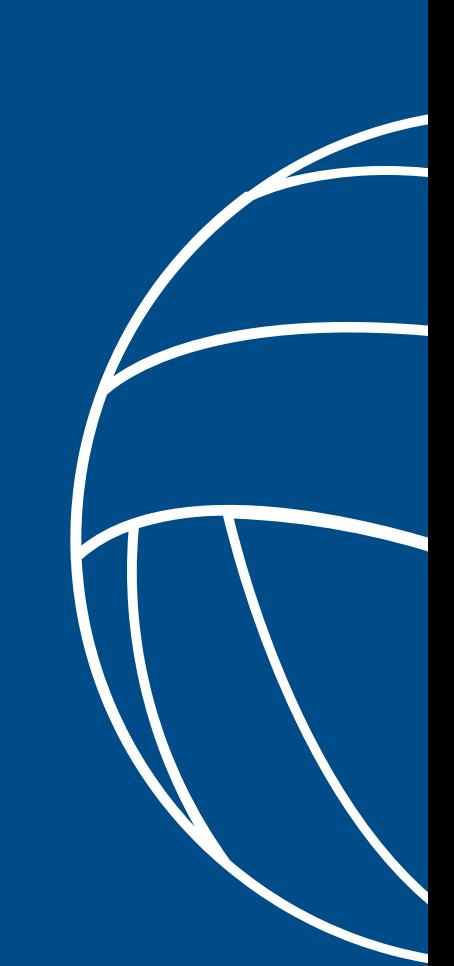